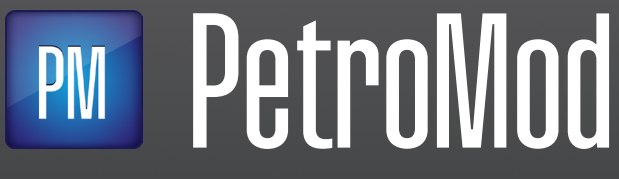

**PETROLEUM SYSTEMS MODELING SOFTWARE**

**PetroMod 2021** Version 2021.1

Installation Guide

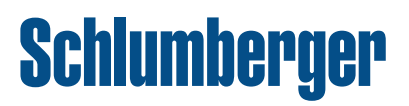

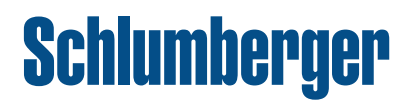

#### **Copyright © 2021 Schlumberger. All rights reserved**.

This work contains the confidential and proprietary trade secrets of Schlumberger and may not be copied or stored in an information retrieval system, transferred, used, distributed, translated or retransmitted in any form or by any means, electronic or mechanical, in whole or in part, without the express written permission of the copyright owner.

#### **Trademarks & Service Marks**

Schlumberger, the Schlumberger logotype, and other words or symbols used to identify the products and services described herein are either trademarks, trade names or service marks of Schlumberger and its licensors, or are the property of their respective owners. These marks may not be copied, imitated or used, in whole or in part, without the express prior written permission of Schlumberger. In addition, covers, page headers, custom graphics, icons, and other design elements may be service marks, trademarks, and/or trade dress of Schlumberger, and may not be copied, imitated, or used, in whole or in part, without the express prior written permission of Schlumberger. Other company, product, and service names are the properties of their respective owners.

PetroMod $^{\circledR}$ , Petrel $^{\circledR}$ , and Eclipse $^{\circledR}$  are marks of Schlumberger. An asterisk (\*) is used throughout this document to designate a mark of Schlumberger.

#### **Security Notice**

The software described herein is configured to operate with at least the minimum specifications set out by Schlumberger. You are advised that such minimum specifications are merely recommendations and not intended to be limiting to configurations that may be used to operate the software. Similarly, you are advised that the software should be operated in a secure environment whether such software is operated across a network, on a single system and/or on a plurality of systems. It is up to you to configure and maintain your networks and/or system(s) in a secure manner. If you have further questions as to recommendations regarding recommended specifications or security, please feel free to contact your local Schlumberger representative.

This program includes 3rd-party Python software which is subject to the following: **©** 2001-2021 Python Software Foundation; All Rights Reserved and additional restrictions; full copyright and license information for the Python software can be found in the supplementary PYTHON\_LICENSE.txt file or on https://docs.python.org/3.6/license.html.

# **Contents**

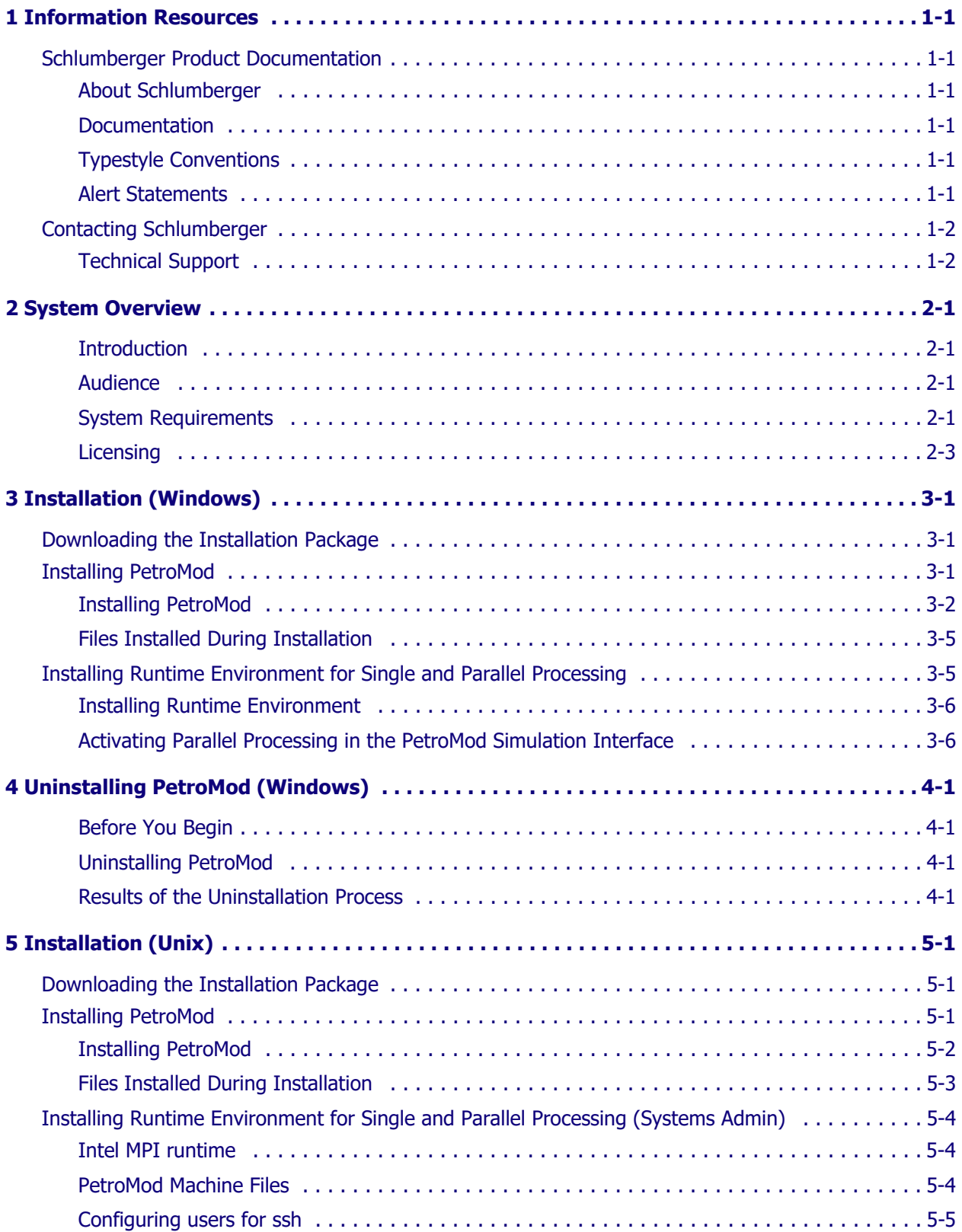

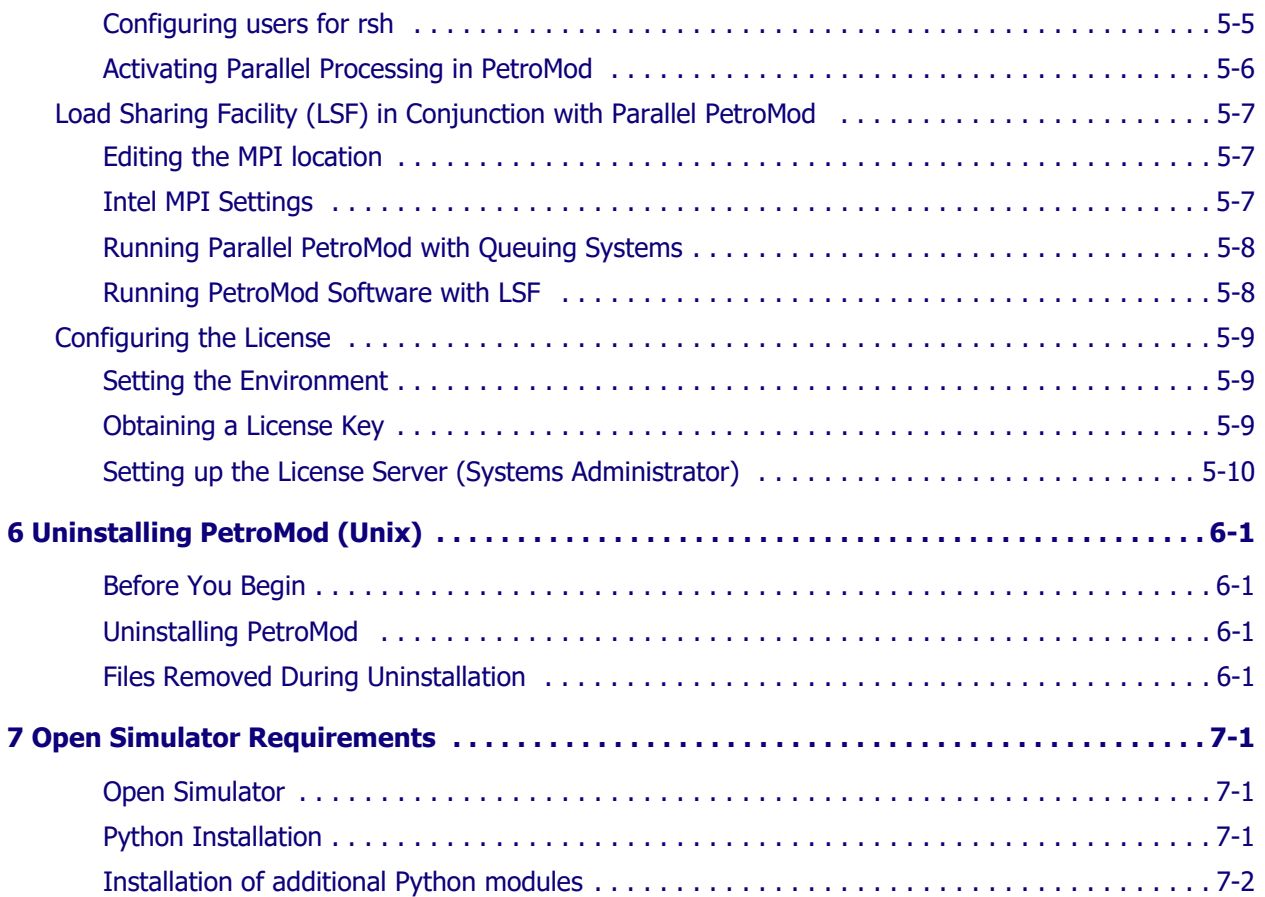

# **1 Information Resources**

# <span id="page-5-1"></span><span id="page-5-0"></span>**Schlumberger Product Documentation**

<span id="page-5-5"></span><span id="page-5-4"></span><span id="page-5-3"></span><span id="page-5-2"></span>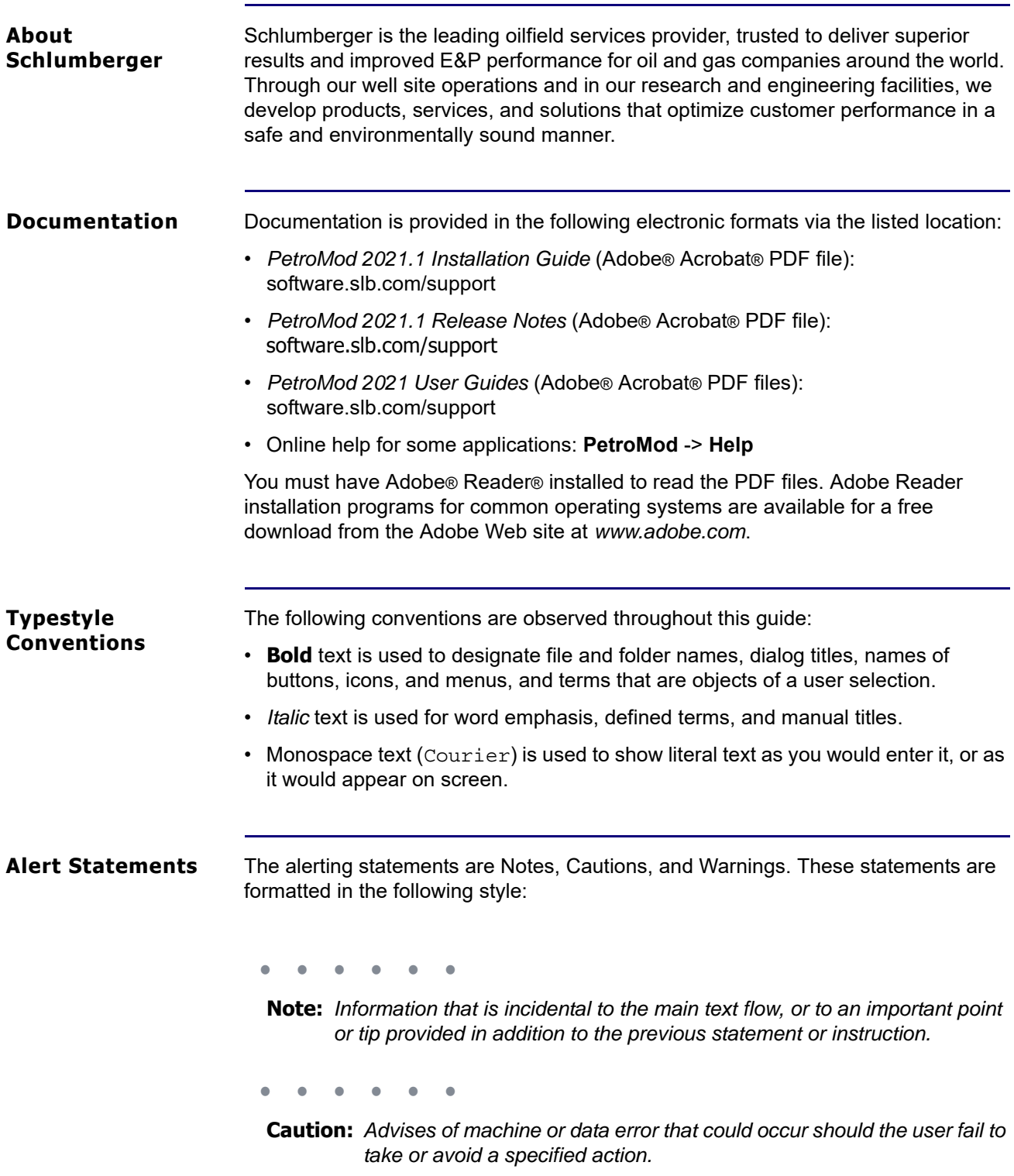

• • • • • •

**Warning:** *Requires immediate action by the user to prevent actual loss of data or where an action is irreversible, or when physical damage to the machine or devices is possible.*

# <span id="page-6-0"></span>**Contacting Schlumberger**

<span id="page-6-1"></span>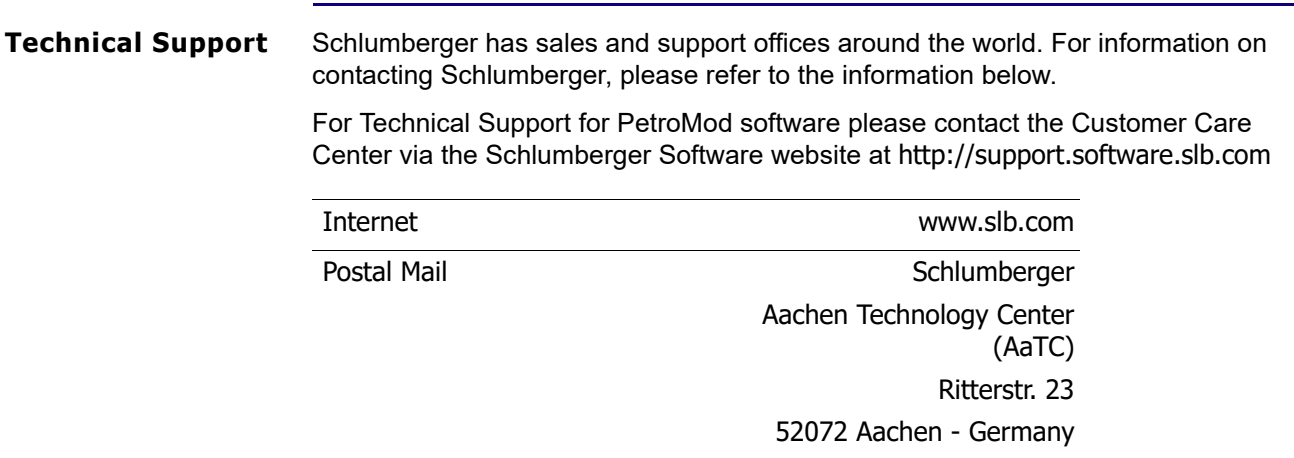

# **2 System Overview**

<span id="page-7-2"></span><span id="page-7-1"></span><span id="page-7-0"></span>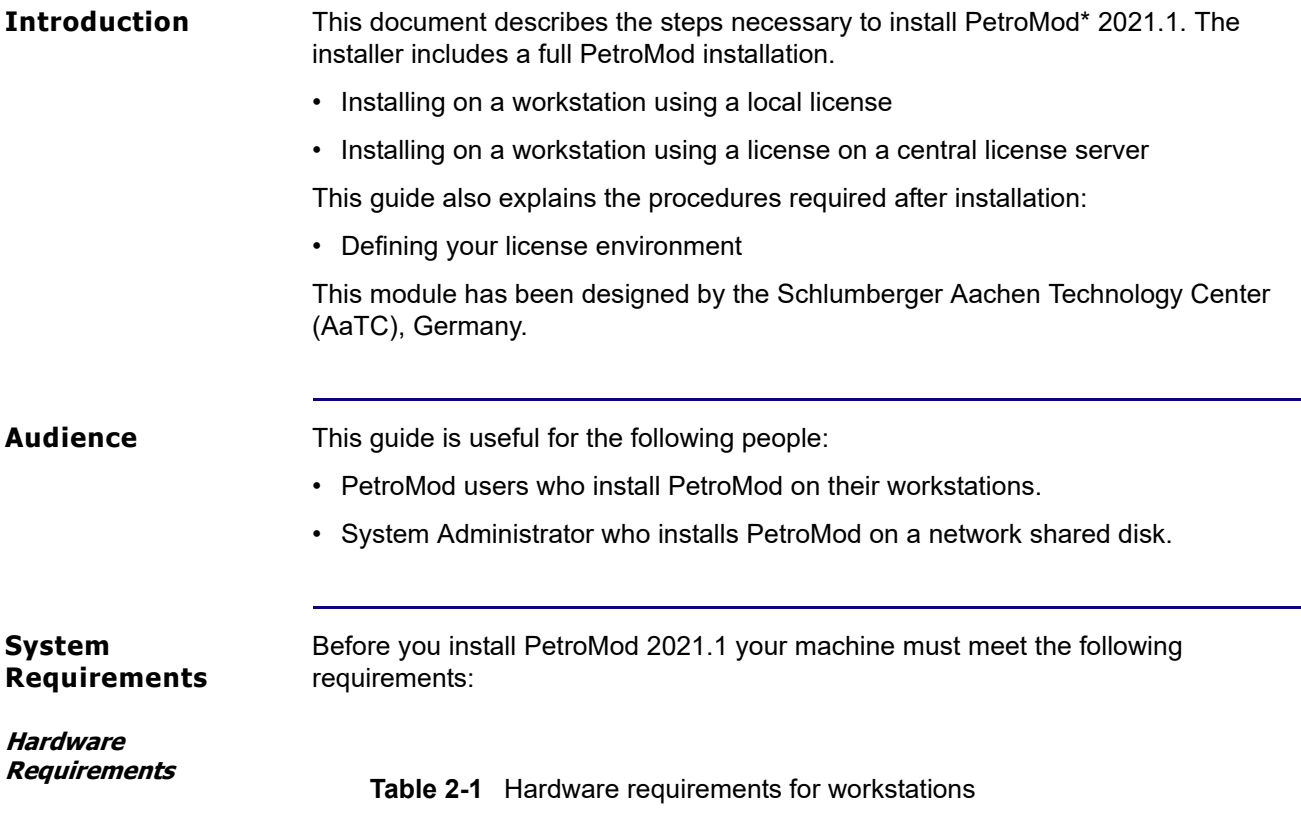

<span id="page-7-4"></span><span id="page-7-3"></span>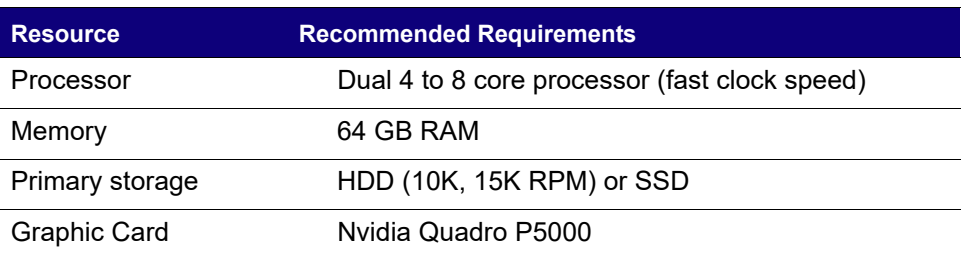

#### **Table 2-2** Hardware requirements for laptops

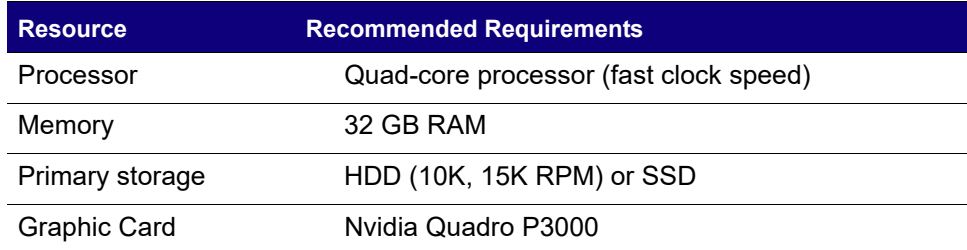

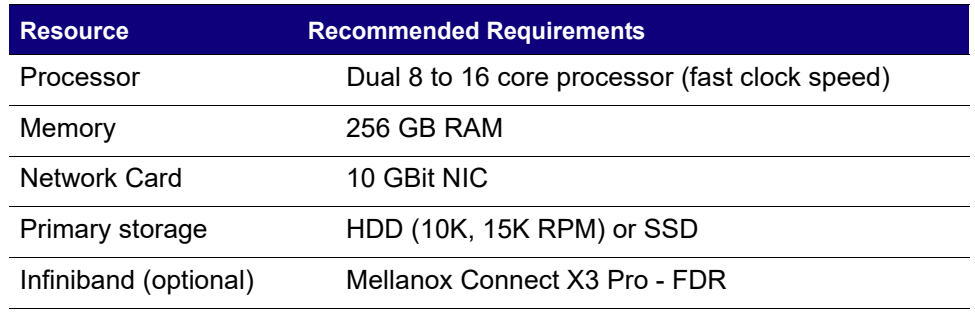

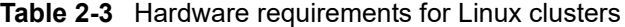

• • • • • •

- **Caution:** *It is possible that graphics do not display correctly when using older graphics cards and drivers. We recommend installing the latest graphics drivers to avoid OpenGL graphic display errors. The driver version that comes with the OS in most cases is quite old or even generic drivers are used if the graphics hardware is not recognized correctly during the installation of the OS. These drivers only support basic functionalities and do not offer the OpenGL features required by PetroMod. Please be aware that most onboard graphics hardware does not support OpenGL at all. A dedicated graphics card is required*  for PetroMod. We recommend disabling the onboard graphics unit in *the BIOS. This will help you to avoid performance problems and visualization errors.*
- **Warning: Linux users:** Due to known issues concerning the instability of OpenGL graphics, PetroMod only supports local rendering on 3D graphic cards with stable graphic drivers. Rendering via a network could cause stability issues.
- **Warning:** *Linux users: Do not change the GUI style of your window manager (for example via qtconfig) while PetroMod is running. If you do, PetroMod could crash.*

#### **Software Requirements Table 2-4** Software Requirements

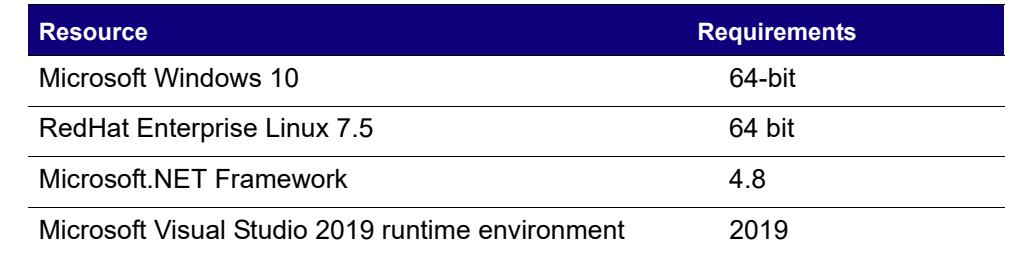

**PetroMod Open Simulator** You have to install the Python scripting language to your system to use the Open Simulator published with PetroMod 2021.

> Please use Python 3 to write your own scripts. A Python 3.9.x (Windows) or 3.6.x (Linux) installation is required on your computer. Because PetroMod supported Python 2 up to PetroMod 2019 you might need to upgrade your Open Simulator

scripts to the new Python version. For details see the Python installation section below.

<span id="page-9-0"></span>**Licensing** PetroMod 2021.1 requires the **Schlumberger license server version 2021.1**. If you have been working on PetroMod versions prior to 2021.1, you must upgrade your Schlumberger license server before you install PetroMod 2021.1.

> For information on upgrading the license server, see the *Schlumberger Licensing User Guide*.

Maintenance contracts are usually yearly contracts, renewed at any time during the year. Prior to PetroMod 2012, PetroMod licenses allowed you to step up to a new PetroMod version based on the PetroMod license expiration date without having a valid maintenance contract. Beginning with PetroMod 2012, upgrades are based on your maintenance contract expiration date. This is how you read the licensing format in the license file:

FEATURE petrobuilder3D slbsls <yyyy.mm> <dd-mmm-yyyy> <#>

**Where** 

- <yyyy.mm> is the maintenance expiration year and month
- <dd-mmm-yyyy> is the license expiration day, month, year
- <#> is the number of licenses

Maintenance renewal is required to run any PetroMod version released after your maintenance expiration date. You will be contacted by Schlumberger before your maintenance expires.

# **3 Installation (Windows)**

### <span id="page-10-1"></span><span id="page-10-0"></span>**Downloading the Installation Package**

To install PetroMod, you need the installation package. If you have a DVD, you can use it. Otherwise, download PetroMod from the Software Download Center.

- • • •
- **Note:** *If you are a new user of the Software Download Center, you must register before you can download PetroMod.*
- *To download PetroMod 2021 from the Software Download Center*
- **1** Go to www.sdc.oilfield.slb.com.
- **2** Click **SIS Software download center**.
- **3** Log in to the site.
- **4** On the **Welcome Message** page, click **Continue**.
- **5** In the **Product Group Name** list (in the upper-left corner), click **Geology & Geophysics**.
- **6** In the table on the right, click **PetroMod**.
- **7** In the table of PetroMod downloads, click the **Download** icon for the PetroMod 2021.1 file you need.

You are ready to install PetroMod 2021.

### <span id="page-10-2"></span>**Installing PetroMod**

Perform the following tasks prior to beginning the installation:

- Ensure that you have admin privileges on the machine on which you are installing PetroMod and/or install the software together with your systems administrator since superuser passwords are required. If you try to install PetroMod without admin rights, start the installer with a right mouse-click and the context menu option **Run as administrator** to avoid problems related to admin privileges.
- Ensure that the ["System Requirements" on page 2-1](#page-7-4) are met.

PetroMod 2021 is a full installation. If you are already using an earlier PetroMod release, copy the new release into a new directory! Do not install the new version 'over' the old version to ensure that all programs and files can be updated and will then be compatible.

#### <span id="page-11-0"></span>**Installing PetroMod**

The installation ensures that the files required to run PetroMod are installed on your computer.

- *To Install PetroMod 2021*
- **1** Insert the DVD or navigate to the location where you downloaded the installation files.
- **2** Double-click **PetroMod2021.1.exe** to start the installation. The folder PetroMod2021.1.msi will be unpacked, then the **InstallShield Wizard** will open with the **License Agreement** [\(Fig. 3-1](#page-11-1)). Accept the terms and click **Next**.

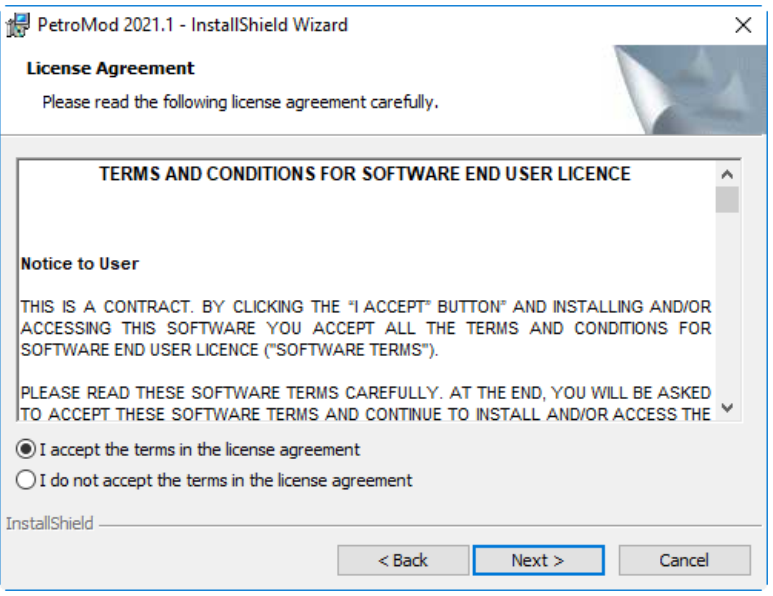

<span id="page-11-1"></span>**Fig. 3-1** PetroMod InstallShield Wizard

**3** Enter your **User Name** and **Organization** [\(Fig. 3-2](#page-12-0)), then click **Next**.

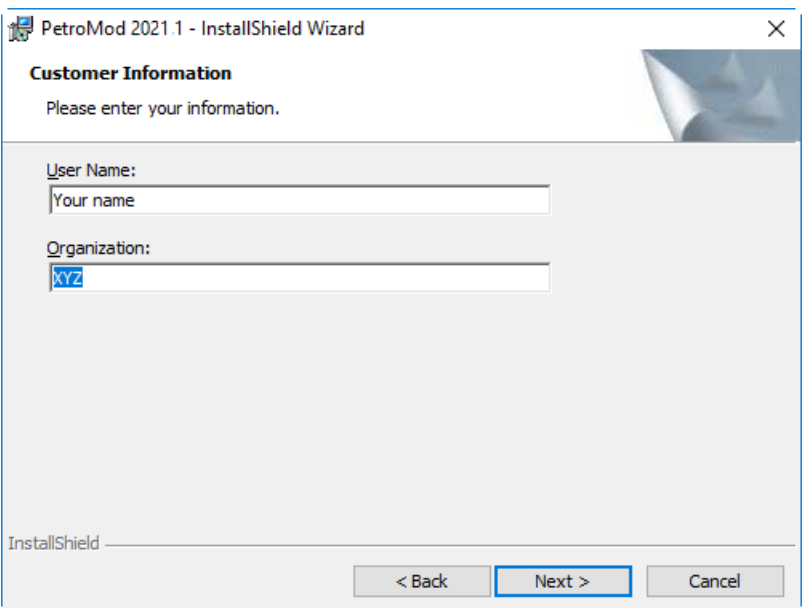

<span id="page-12-0"></span>**Fig. 3-2** Filling in user name and organization

**4** Determine the location of the files [\(Fig. 3-3](#page-12-1)). The default is a folder called **Schlumberger** in your **Program Files** folder. If this is not what you want, you must change it manually by clicking the **Change** button.

When you are content with the location, click **Next.**

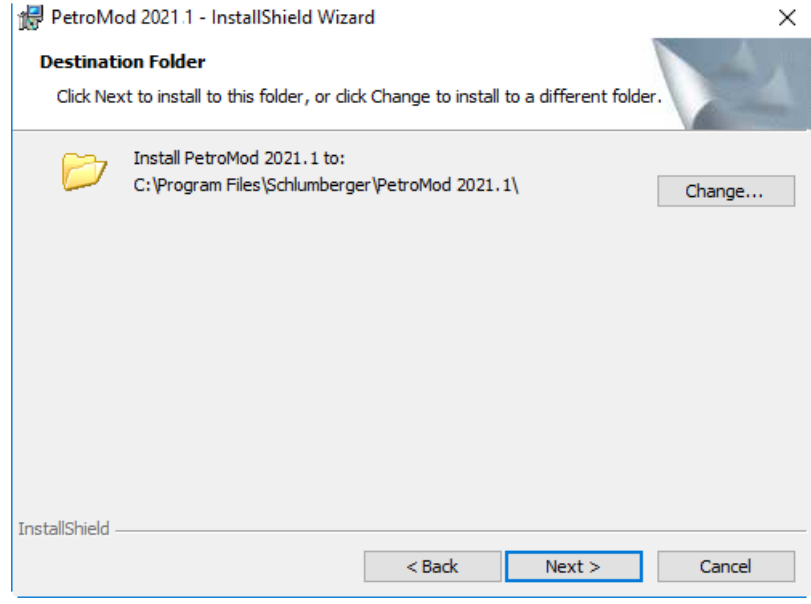

<span id="page-12-1"></span>**Fig. 3-3** Determining the location of the files

**5** A summary of the settings will be displayed ([Fig. 3-4\)](#page-13-0). Click **Install**.

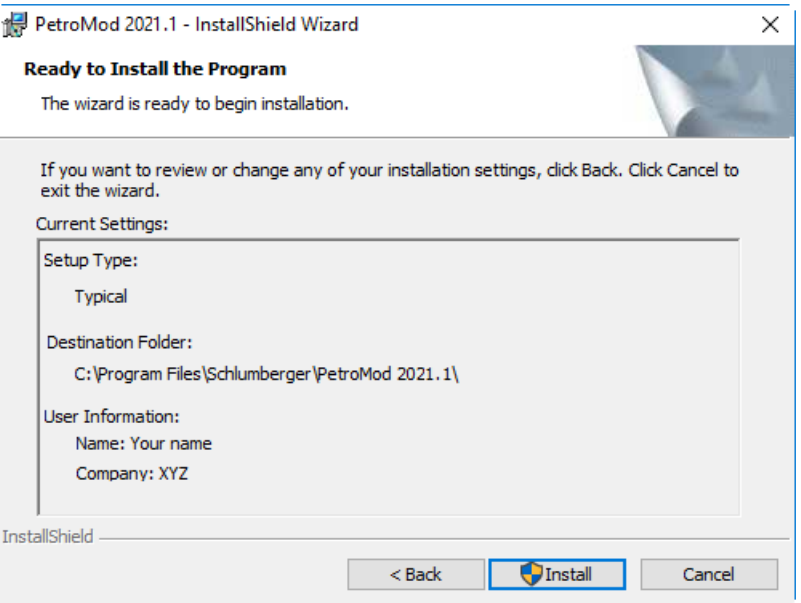

<span id="page-13-0"></span>**Fig. 3-4** Summary of settings

**6** You can follow the progress of the installation in the InstallShield Wizard ([Fig. 3-](#page-13-1) [5](#page-13-1)).

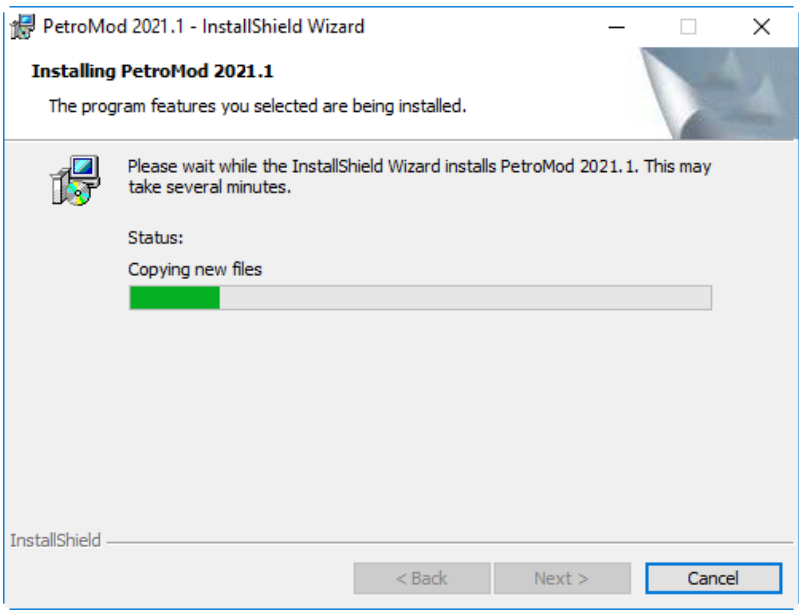

<span id="page-13-1"></span>**Fig. 3-5** Installation progress

**7** Once the installation is complete the InstallShield Wizard will display the final dialog ([Fig. 3-6](#page-14-2)). Click **Finish**.

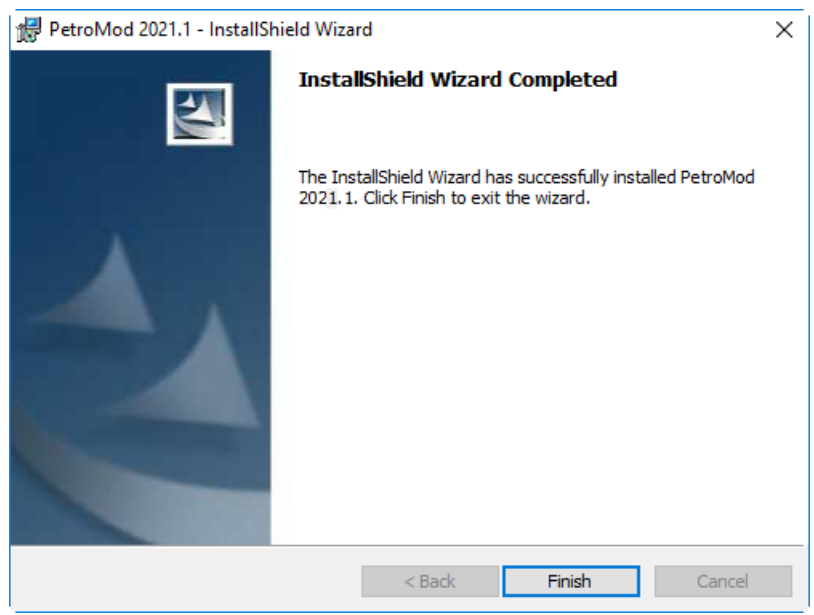

<span id="page-14-2"></span>**Fig. 3-6** Installation complete

**8** The **PetroMod 2021.1** icon will appear on your desktop*.* PetroMod 2021.1 will also be added to the **Schlumberger** folder in the **Progams** list of your **Start** menu.

Proceed with the installation of the .NET runtime environment, the MS MPI runtime for parallel processing and / or with installing Flexnet.

<span id="page-14-0"></span>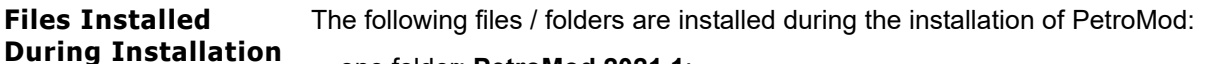

• one folder: **PetroMod 2021.1**:

**Files** 

- **doc** folder including sub folders/files
- **scripts** folder including Python files
- **WIN64** folder including sub folders/files

### <span id="page-14-1"></span>**Installing Runtime Environment for Single and Parallel Processing**

The PetroMod 2021.1 Simulator requires an MPI runtime environment for both single and parallel processing.

PetroMod 2021.1 supports parallel processing on Windows platforms using Microsoft MPI v9.0.1.

You must also install the Visual Studio 2019 runtime environment.

<span id="page-15-1"></span><span id="page-15-0"></span>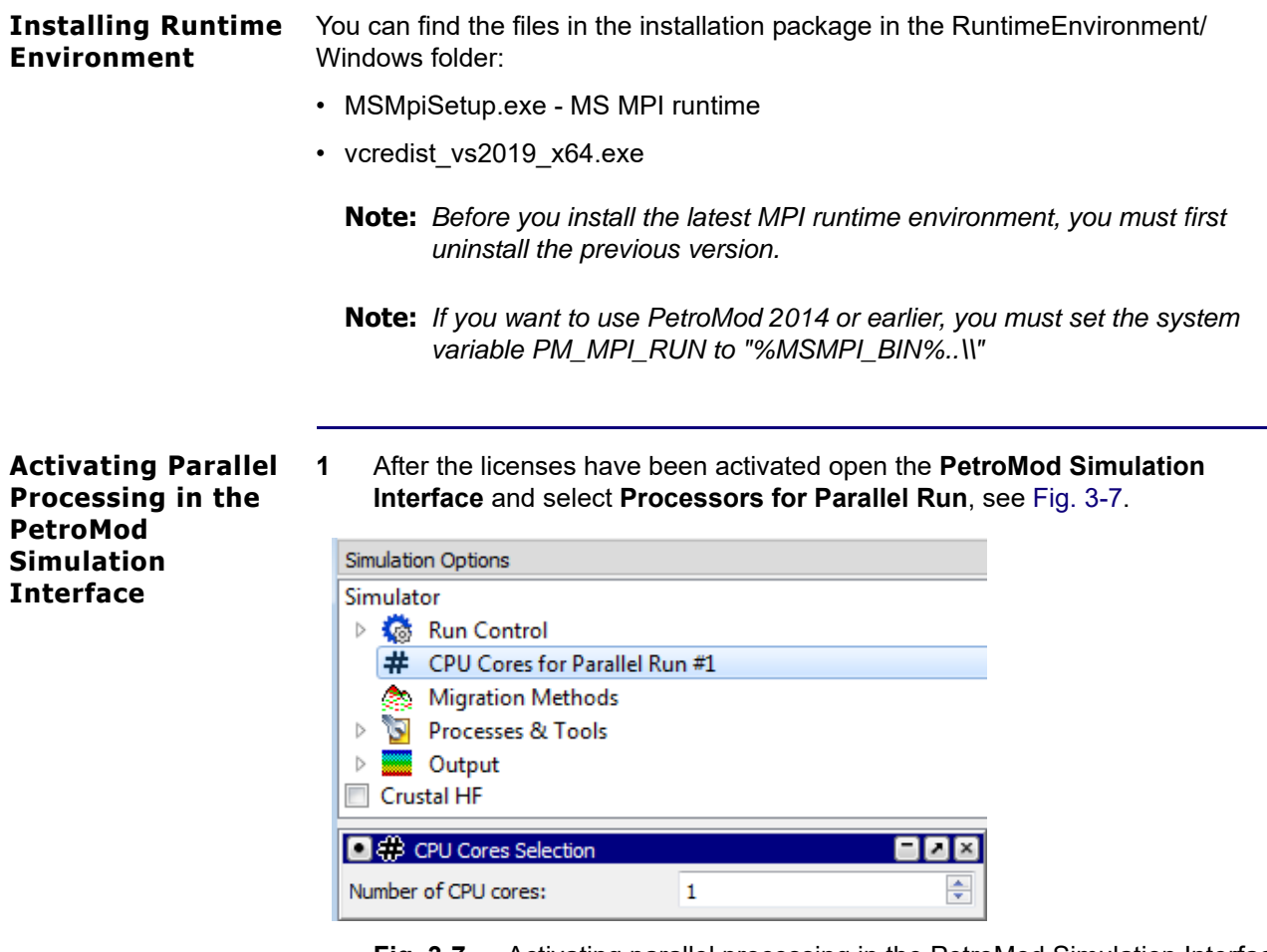

<span id="page-15-2"></span>**Fig. 3-7** Activating parallel processing in the PetroMod Simulation Interface

**2** Increase the number of processors in the **Processors Selection** dialog.

• • • • • •

**Caution:** *Parallel processing is only supported on your local machine. You cannot run a simulation on several nodes (as you could on Linux clusters).*

# **4 Uninstalling PetroMod (Windows)**

<span id="page-16-2"></span><span id="page-16-1"></span><span id="page-16-0"></span>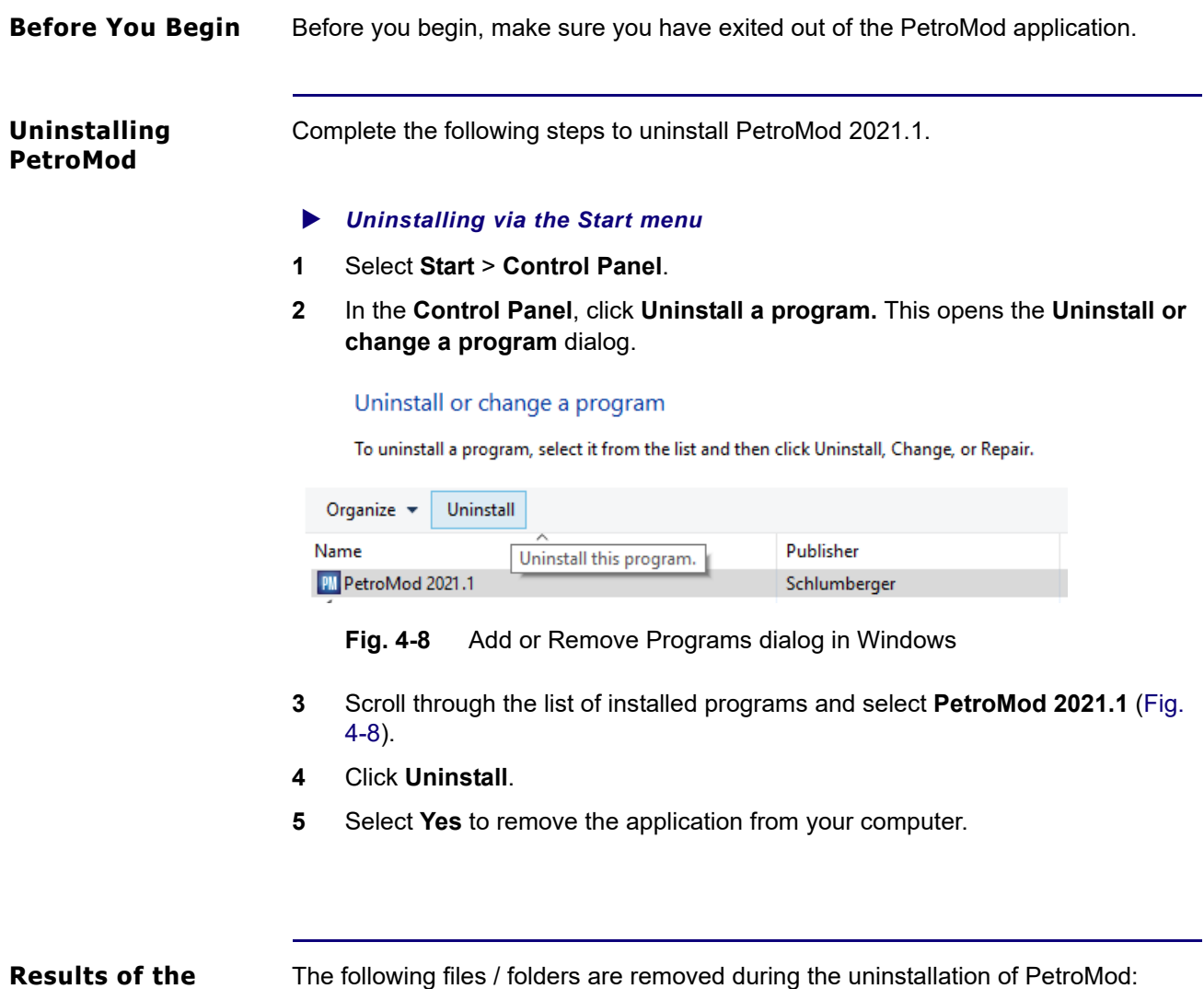

- <span id="page-16-3"></span>**Uninstallation Process**
- <span id="page-16-4"></span>• The entire folder: **PetroMod 2021.1** including subfolders and files.

# **5 Installation (Unix)**

### <span id="page-17-1"></span><span id="page-17-0"></span>**Downloading the Installation Package**

To install PetroMod, you need the installation package. If you have a DVD, you can use it. Otherwise, download PetroMod from the Software Download Center.

- • • •
- **Note:** *If you are a new user of the Software Download Center, you must register before you can download PetroMod.*
- *To download PetroMod 2021 from the Software Download Center*
- **1** Go to www.sdc.oilfield.slb.com.
- **2** Click **SIS Software download center**.
- **3** Log in to the site.
- **4** On the **Welcome Message** page, click **Continue**.
- **5** In the **Product Group Name** list (in the upper-left corner), click **Geology & Geophysics**.
- **6** In the table on the right, click **PetroMod**.
- **7** In the table of PetroMod downloads, click the **Download** icon for the PetroMod 2021.1 file you need.

You are ready to install PetroMod 2021.

### <span id="page-17-2"></span>**Installing PetroMod**

The installation ensures that the files required to run PetroMod are installed on your computer.

Perform the following tasks prior to beginning the installation:

- Ensure that you have admin privileges on the machine on which you are installing PetroMod and/or install the software together with your systems administrator since superuser passwords are required.
- Ensure that the ["System Requirements" on page 2-1](#page-7-4) are met.

PetroMod 2021 is a full installation. If you are already using an earlier PetroMod release, copy the new release into a new directory! Do not install the new version 'over' the old version to ensure that all programs and files can be updated and will then be compatible.

• • • • • •

**Warning:** *Due to known issues concerning the instability of OpenGL graphics, PetroMod only supports local rendering on 3D graphic cards with stable graphic drivers. Rendering via a network could cause stability issues. In particular, we observed problems with the Mesa OpenGL* 

*package that is delivered with RHEL7 and works as a fall-back when no other driver is installed.*

• • • • • •

**Warning:** *If you are already using an earlier PetroMod release, copy the new release into a new directory! Do not install the new version 'over' the old version to ensure that all programs and files can be updated and will then be compatible.* 

#### <span id="page-18-0"></span>**Installing PetroMod**

The installation ensures that the files required to run PetroMod are installed on your computer.

#### *To Install PetroMod 2021*

- **1** Extract the UNIX Setup file (includes RedHat Enterprise Linux 7.5 64 bit) into the destination folder (e.g. /tmp/PetroMod/ ), where you want to save the download. You will see a file with the name: **petroinstall.sh.** The **petroinstall.sh** installation routine will prompt you through the installation procedure.
- **2** Then (or after logging in as SUPERUSER and starting Petroinstall again), select **option 1 'Set release device'** by pressing **Return** for **[1]**. You will be prompted to enter the name of the CD-ROM drive, for example:

**.../pm2021\_1/Linux.**

#### • • • • • •

- **Caution:** *Default selections are shown in square parentheses, so in most cases you will only have to press the Return key to make a selection and continue. If necessary, you can exit the Petroinstall utility and interrupt the installation process by selecting item [9], which is on most menus or by pressing Control-C.*
- **Caution:** *Superuser. After starting petroinstall if you are not already logged in as superuser - you will be reminded to log in as SUPERUSER. If you*  want to exit Petroinstall (and then log in as superuser, and start *Petroinstall again), press Return to accept the default option n (no). Alternatively type y (yes) and press Return to continue with the installation.*
- **3** Start the installation routine by entering:

**./petroinstall.sh**.

**4** Select **option 2 'Set PetroMod home directory'** by pressing **Return** for **[2]**. You will be prompted to enter the destination directory name for the *PetroMod*  installation, for example:

**/usr/local/pm2021\_1**.

Press **Return** and Petroinstall will check whether the directory exists (if not, it will be created), and whether sufficient space is available in the directory.

- **5** Select **option 3 'Set Owner / Group of the PetroMod files'** by pressing **Return** for **[3]**. You will be prompted to enter the owner and group names for the files, or whether you want to leave the default, which will be root, if you are logged in as root.
- **6 Option 4 'Select PetroMod Products'** shows the default which includes RedHat Enterprise Linux 7.5 64 bit.
- **7** Select **option 5 'Start installation'** by pressing **Return** for **[5]**. The installation process will start. All required files will be extracted from the compressed tar files (using **gunzip**) and copied into the appropriate subdirectories.
- **8** After the files have been copied, the message **Installation of PetroMod completed** will appear.

Petroinstall automatically sets the program environment by defining the environment variable **PM\_HOME** in the **runpetro** script and export it. Thus, there is no need to reset the program environment when other users are working with PetroMod.

**9** PetroMod can now be started from the **\$PM\_HOME/bin** directory by entering,

**./runpetro** (in case you are in the **\$PM\_HOME/bin** directory), or

 **\$PM\_HOME/bin/runpetro** (e.g. **/usr/local/pm2021\_1/bin/runpetro**) from any other directory.

<span id="page-19-0"></span>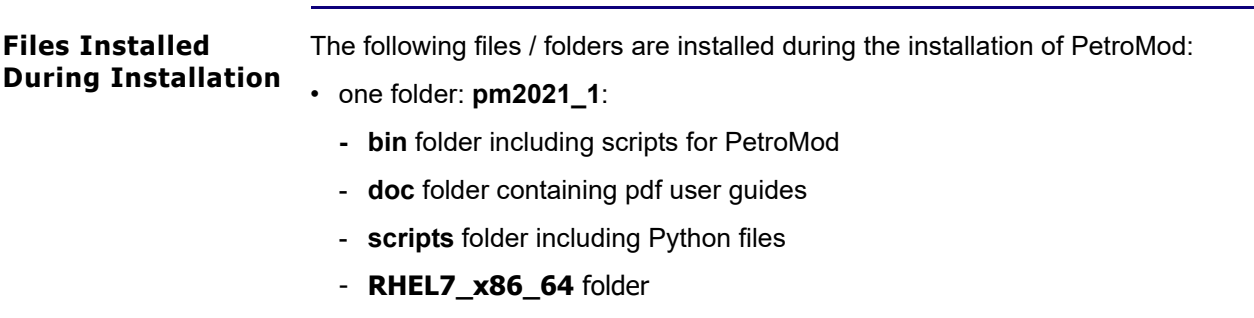

### <span id="page-20-0"></span>**Installing Runtime Environment for Single and Parallel Processing (Systems Admin)**

The PetroMod 2021.1 Simulator requires an MPI runtime environment for both single and parallel processing. PetroMod 2021.1 uses **Intel MPI 2018.2.199**.

Some steps are required prior to running parallel processing on a workstation or cluster. Parallel processing requires an additional PetroMod add-on license.

#### <span id="page-20-1"></span>**Intel MPI runtime**

#### *How to configure PetroMod to use the Intel MPI runtime*

PetroMod 2021.1 requires Intel MPI runtime.

You need to install the runtime version globally and change the **PM\_MPI\_RUN** variable:

- **1** Part of the PetroMod 2021.1 download package for Linux is a file called l\_mpirt\_2018.2.199.tgz which includes the required Intel MPI runtime files and documentation. It can be found in the **Runtime Environment/Linux** folder.
- **2** Edit the script **\$PM\_HOME/bin/runpetro.**
- **3** Change the value for the variable **PM\_MPI\_RUN** to fit the path used for the Intel MPI runtime environment.
	- • • •
	- **Note:** *The default path ( /usr/local/intel/compilers\_and\_libraries\_2018.2.199/ linux/mpi/bin64/mpirun) provides a good approach to what the value must be changed to.*

• • • • • •

**Caution:** *Install the runtime environment on all machines that will be used for parallel processing - otherwise the distribution of the simulation job will fail.*

#### <span id="page-20-2"></span>**PetroMod Machine Files**

#### *How to set up PetroMod machine files*

• • • • • •

- **Note:** *\$PM\_HOME refers to the directory, where you installed PetroMod. The suggestion of this tutorial was /usr/local/pm2021\_1, see step 3.1.3.*
- **1** Create a list of the computers, which will be used for parallel processing.
- **2** Label this list file **machines** and store it in the **\$HOME/petromod/** directory.

• • • • • •

**Note:** *\$HOME refers to the user's home directory.*

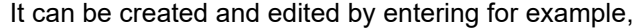

#### **vi \$HOME/petromod/machines**

Below, you will find an example for the machines list:

**host1 host2 host3 host4**

#### <span id="page-21-0"></span>**Configuring users for ssh**

To enable users to distribute jobs to a cluster the ssh service must be configured on the machine and for the users. Set up ssh keys so that users are able to login to the machines without requiring to provide their passwords. This can be done by creating a ssh keys pair and setting up the authorized keys file. It is a common procedure that is more secure than the formerly used 'rsh/rlogin' service. Your systems administrator should be familiar with the setup of ssh. The Linux manpages provide additional help.

Below is a list of common commands that are used to prepare the user's environment.

- **ssh-keygen-t dsa**: Creates a public/private key pair in \$HOME/.ssh/id\_dsa ( id\_dsa.pub )
- **cat \$HOME/.ssh/id\_dsa.pub \$HOME/.ssh/authorized\_keys**: Copies the public key to the 'authorized\_keys' list
- **chmod 700.ssh/**: Restricts permissions on the.ssh folder to avoid security issues
- **cat \$HOME/.ssh/known\_hosts**: List of machines that are known and trusted by 'ssh'

### <span id="page-21-1"></span>**Configuring users for rsh**

Create an additional list to define the computers that can be accessed remotely and selected for parallel processing. This file (.rhosts) exists already and is stored in the **\$HOME/** directory itself.

It can be edited for example by entering

#### **vi \$HOME/.rhosts**

Below, you will find an example for the .rhosts list:

**host1 host2 host3 host4**

**+**

Except for the **+** symbol at the end, the **.rhost** list is identical with the **machines** lists. The permissions for the **.rhosts** file should be set as follows in order to work properly: **chmod 640 .rhosts**

• • • • • •

**Important:** *rsh/rlogin service must be enabled on all machines used for parallel processing. This is normally set up by the system administrator.*

#### <span id="page-22-0"></span>**Activating Parallel Processing in PetroMod**

Once you have set up parallel processing you need to obtain and activate the necessary licenses before you can use this feature.

- **1** After the licenses have been activated open the **PetroMod Simulation Interface** and select the number of processors on the different nodes [\(Fig. 5-9\)](#page-22-1).
- **2** Make sure you enable / disable the **use local processor** option depending on your needs:
	- If a local machine has been selected, enable the option;
	- If only remote machines are selected disable the option (head node).

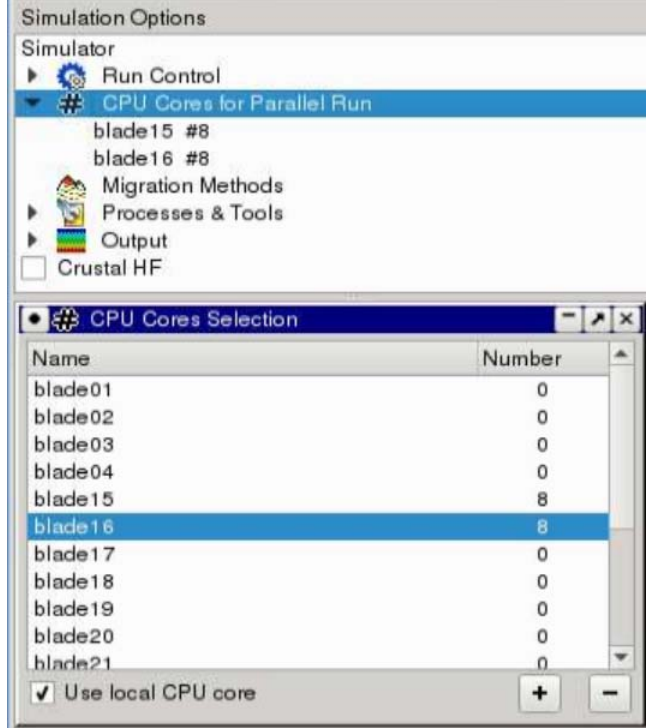

<span id="page-22-1"></span>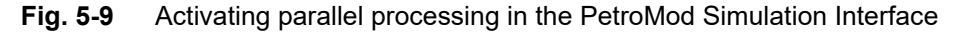

# <span id="page-23-0"></span>**Load Sharing Facility (LSF) in Conjunction with Parallel PetroMod**

<span id="page-23-1"></span>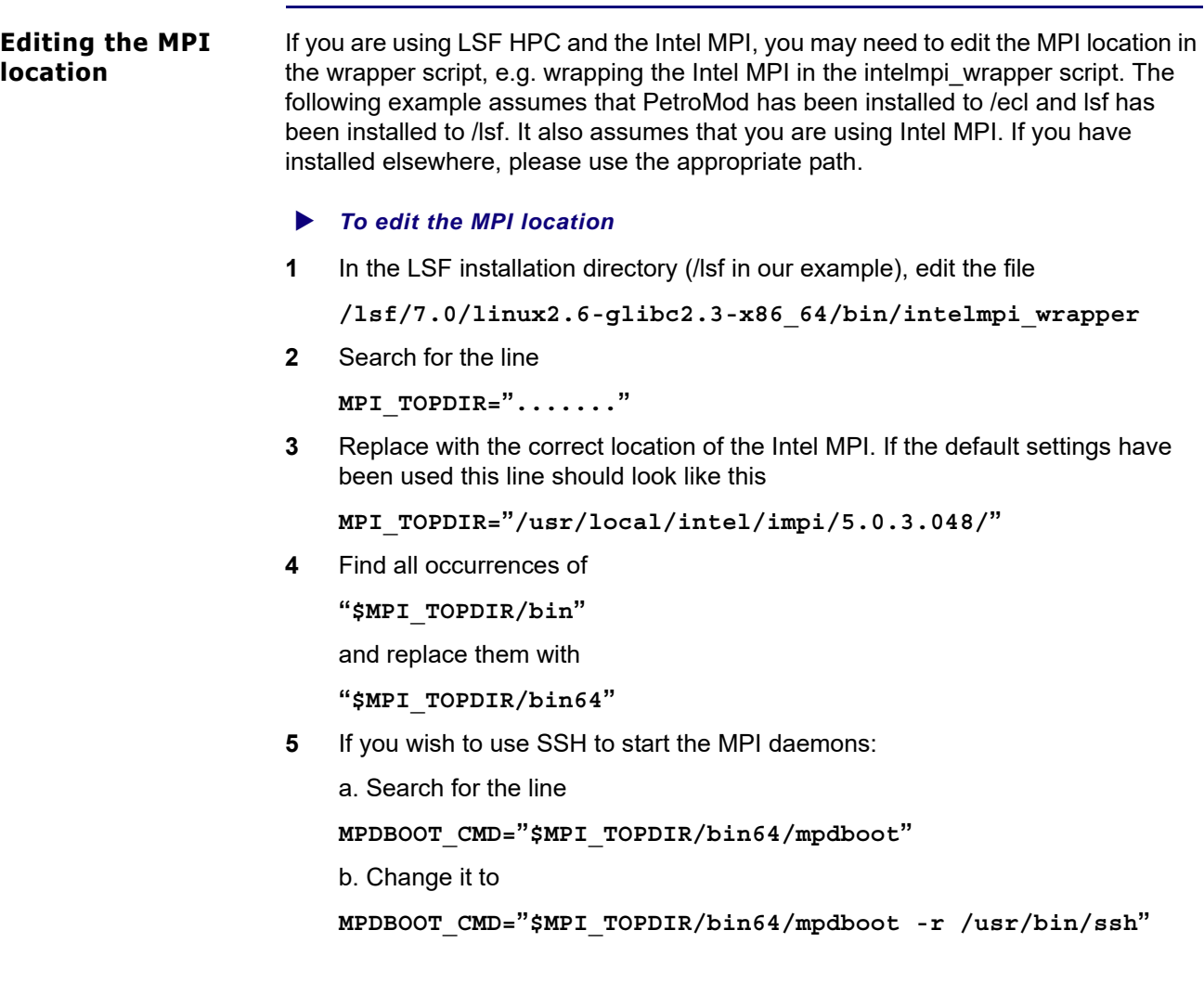

<span id="page-23-2"></span>**Intel MPI Settings** The Intel MPI detects and uses the correct interface. Setting an environment variable will force an interconnect to be chosen.

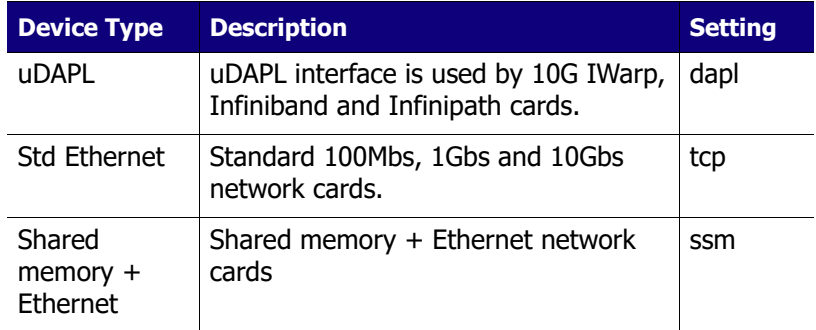

<span id="page-24-1"></span><span id="page-24-0"></span>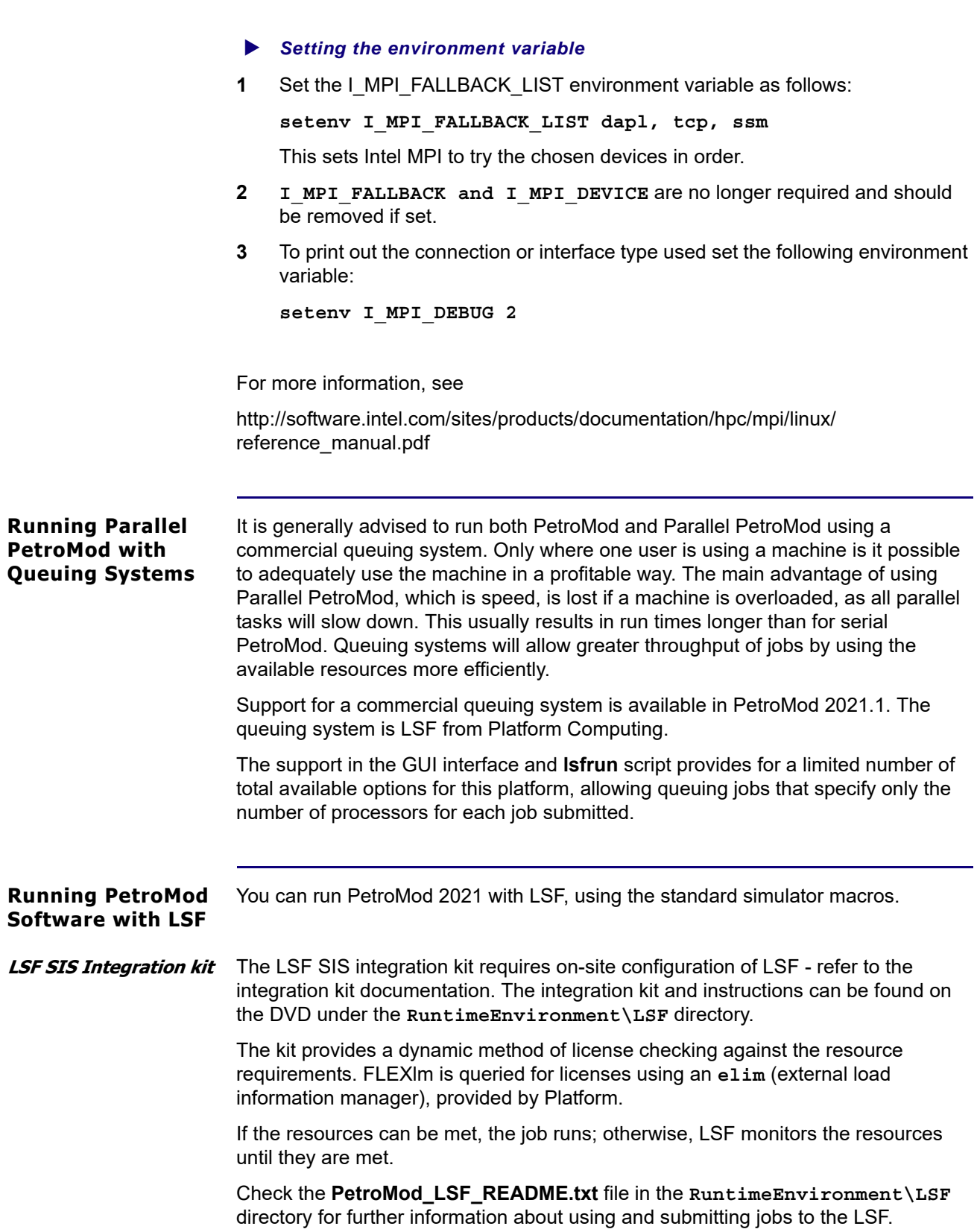

**Setup** Ensure that you add the following to the user's **.cshrc** file:

**if (-d /lsf/conf) then source /lsf/conf/cshrc.lsf endif**

This assumes that LSF has been installed in the /lsf directory, otherwise amend as appropriate.

### <span id="page-25-0"></span>**Configuring the License**

<span id="page-25-2"></span><span id="page-25-1"></span>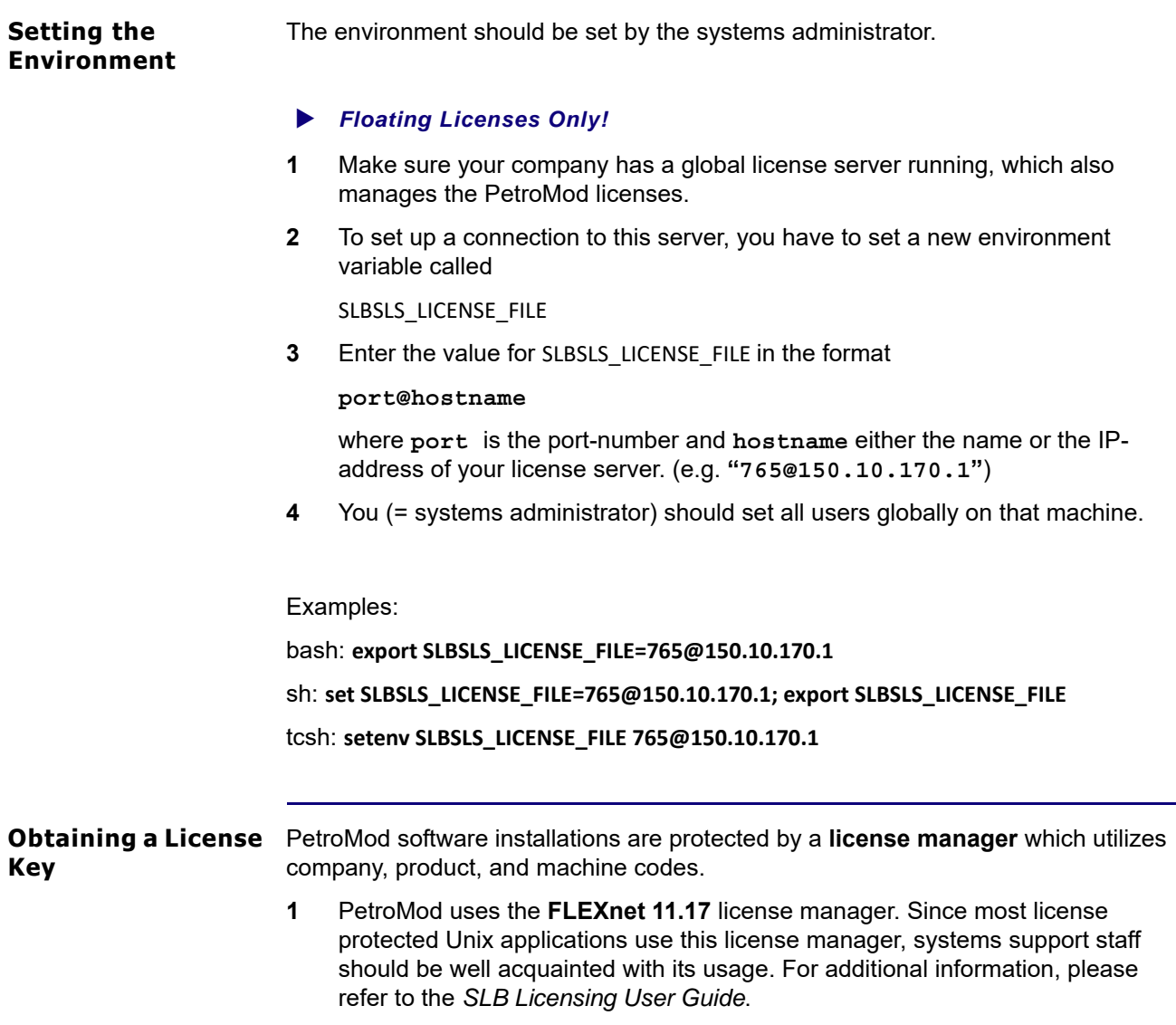

**2** Request the license file by going to the PetroMod sections of the Customer Care Center on the SIS Support Portal (http://support.software.slb.com).

Include the following information:

- **Hostname** of the floating license server: To retrieve the hostname of your computer, it is often sufficient to enter the command **hostname** in a command line.
- DongleID of the floating license server: To retrieve the dongleID of your computer, please refer to the SLB Licensing User Guide.
- **HostID** of the floating license server: To retrieve the hostID of your computer, ask the system administrator or use "lmhostid" from the FLEXnet package for Unix (available at the SIS Support Portal).
- Your **contact information**, including email, fax and phone numbers, and alternative contact names, addresses

The FLEXnet license will be sent to you by email.

<span id="page-26-0"></span>**Setting up the License Server (Systems Administrator)** This set-up needs to be completed by a systems administrator.

- If a license server for Schlumberger software packages is already installed, there is no need to install an additional server for PetroMod.
- If no license server for Schlumberger software packages is installed, please use the files in the **Licensing** folder in the PetroMod installation package.This folder contains the Schlumberger license server. Please refer to the *PetroMod 2021.1 Release Notes* for more information.
- **1** Install the latest CodeMeter dongle driver from Wibu.
- **2** Install the license server package **SchlumbergerLicensingTool\_2021.1\_3114408\_release\_RH\_x64\_lsb.tar.gz** at a desired location.
- **3** Store the PetroMod license file at a desired location and rename it to **license.lic**
- **4** Start the license server via the command

```
lmgrd -c license.lic.
```
If you have a more complex environment (e.g. redundant server setup), we can assist you in setting up FLEXnet.

# **6 Uninstalling PetroMod (Unix)**

<span id="page-27-3"></span><span id="page-27-2"></span><span id="page-27-1"></span><span id="page-27-0"></span>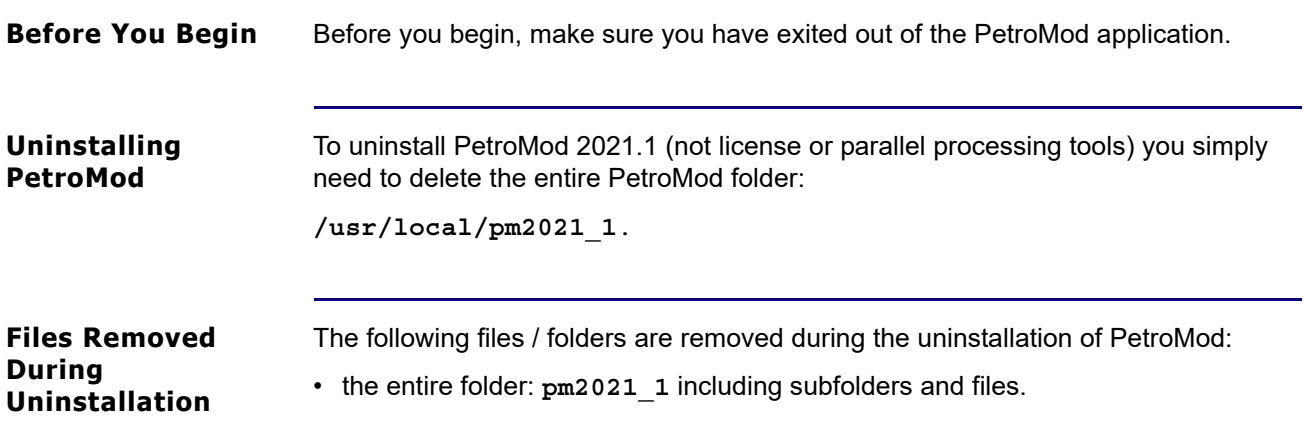

# **7 Open Simulator Requirements**

<span id="page-28-2"></span><span id="page-28-1"></span><span id="page-28-0"></span>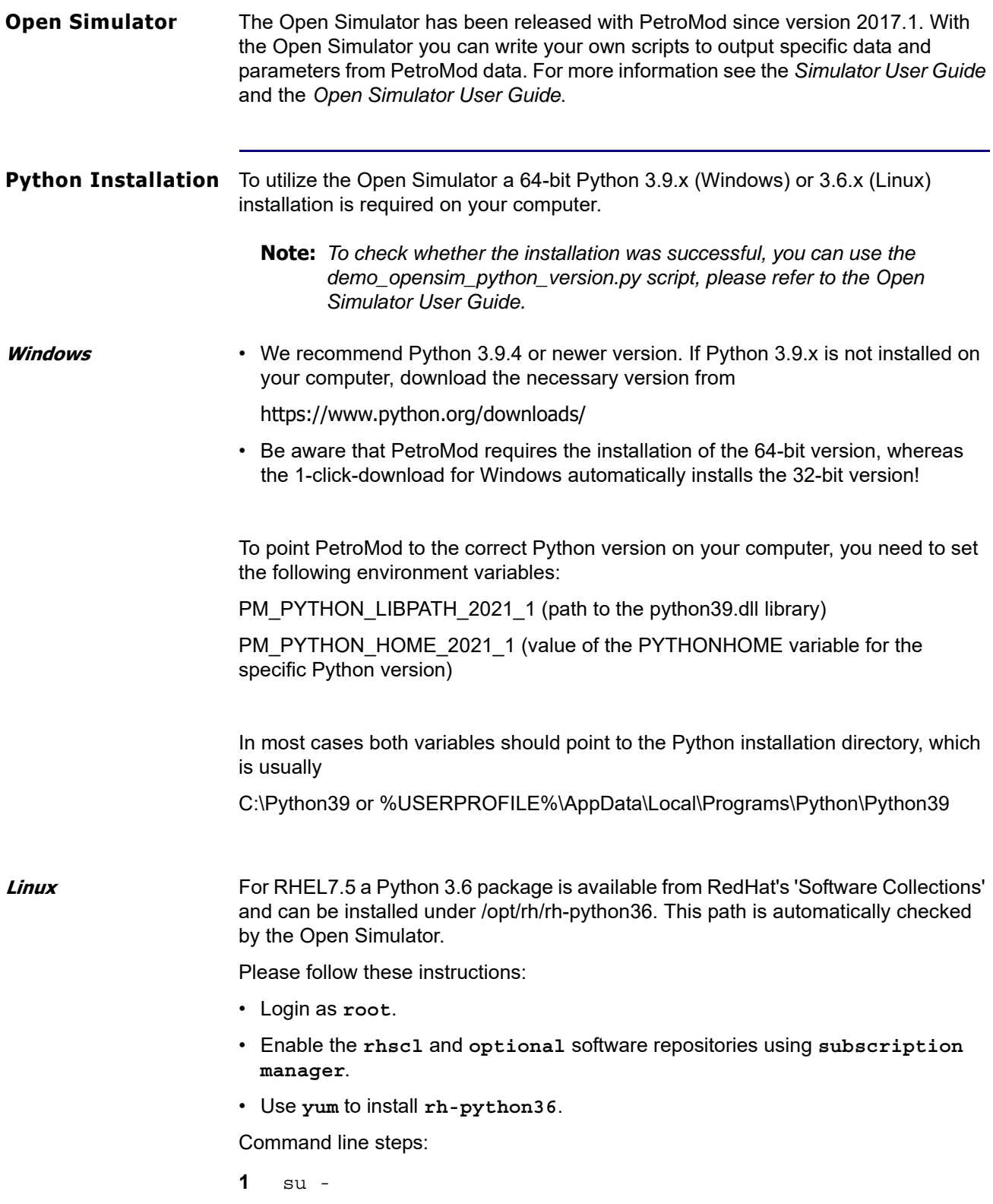

<span id="page-29-0"></span>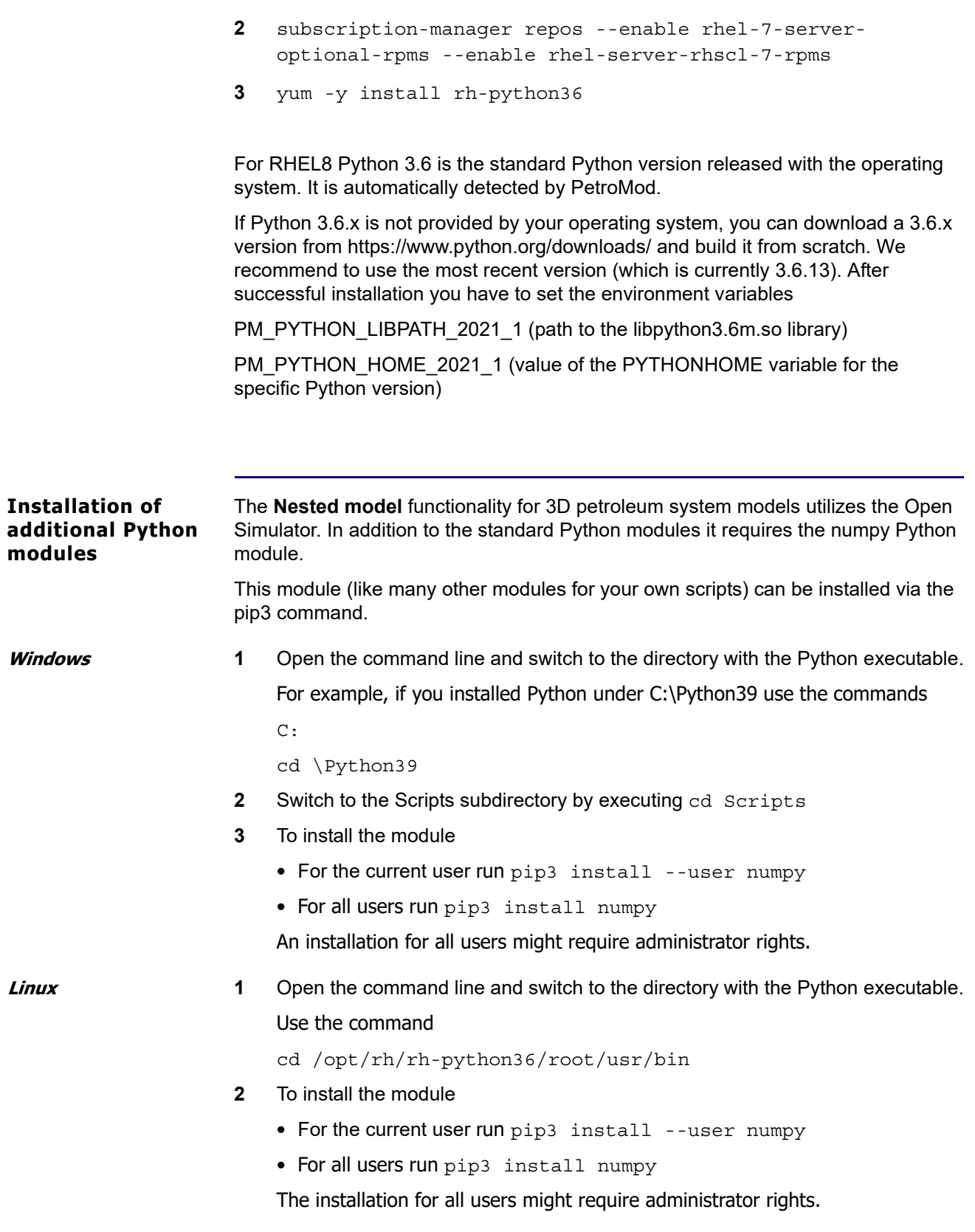